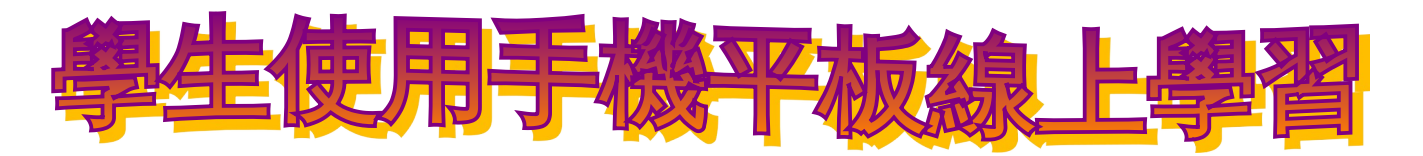

1. 先查清楚彰化 Gsuite 帳號

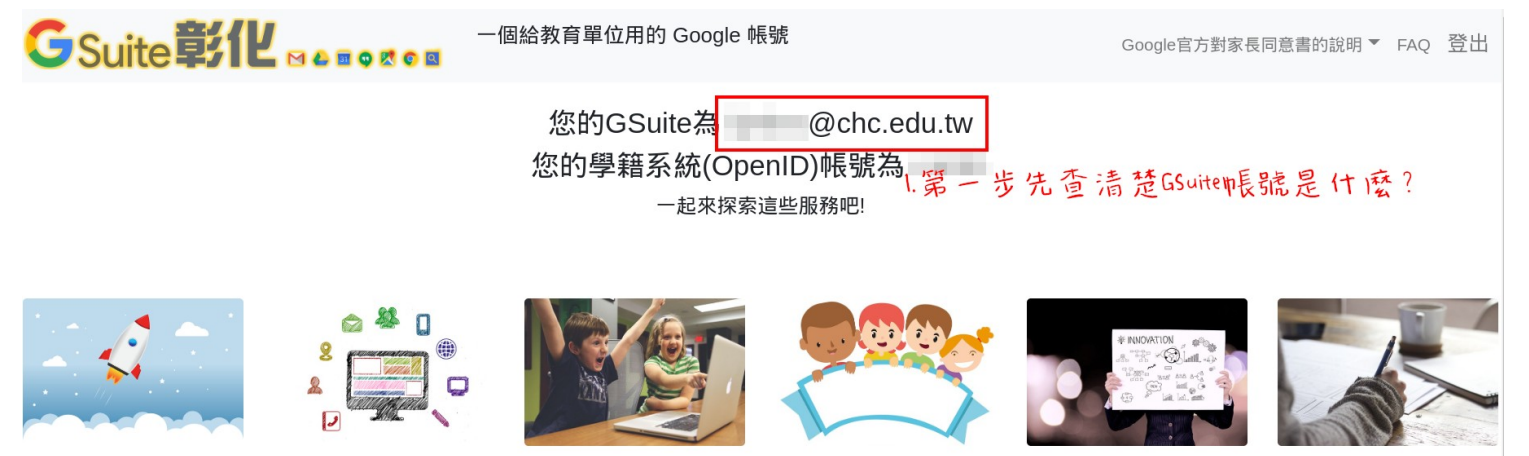

- 2. 手機平板新增彰化 **Gsuite** 帳號
- 3. 安裝 classroom 、 meet( 原始 ) 等 app
- 3. 手機平板開啓 classroom app ,登入**選擇 Gsuite 帳號**。 如果 classroom 沒有確實登入 Gsuite 帳唬,可考慮移除 classroom app 再重安裝啓用,就會出現 Gsuite 帳號供選擇。
- 4. 進入 classroom 後,點選 classroom app 右上方的 meet 符號, 如果已經有老師上課了,學生即可進入 meet 內上課。